## Checking Facility Availability Online

Start by logging into your account, which brings you to your member page.

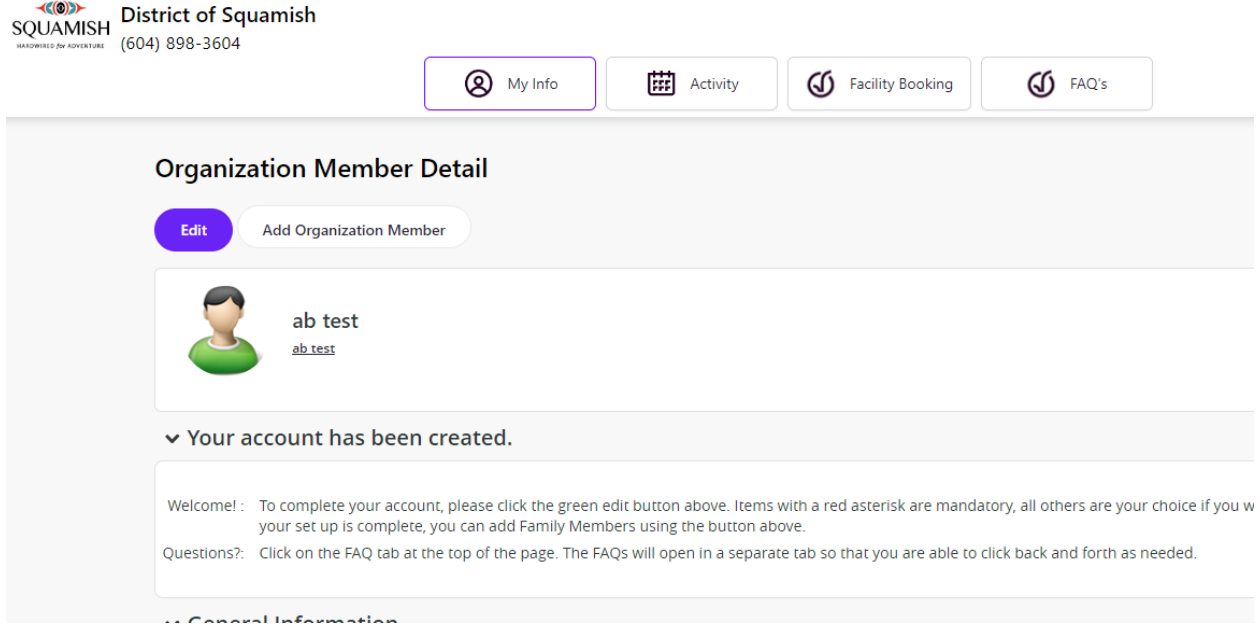

Next, click the Facility Booking button at the top of the page.

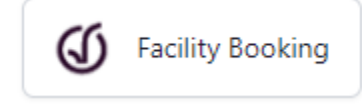

Which will take you to the Facility page, which looks like this:

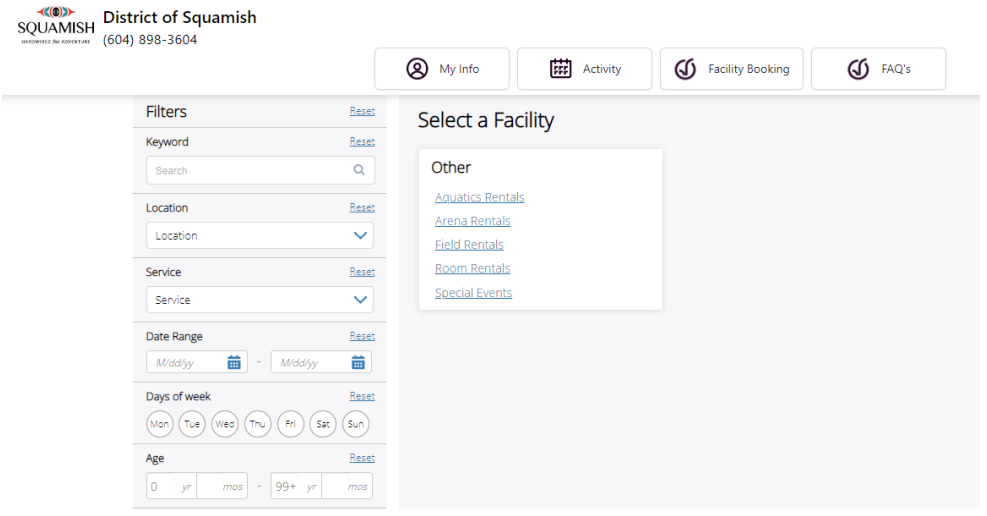

The easiest way to navigate from here is to use the "Select a Facility" section to choose the category you wish to view, in this case Field Rentals.

## Now choose the facility, in this case Artificial Turf.

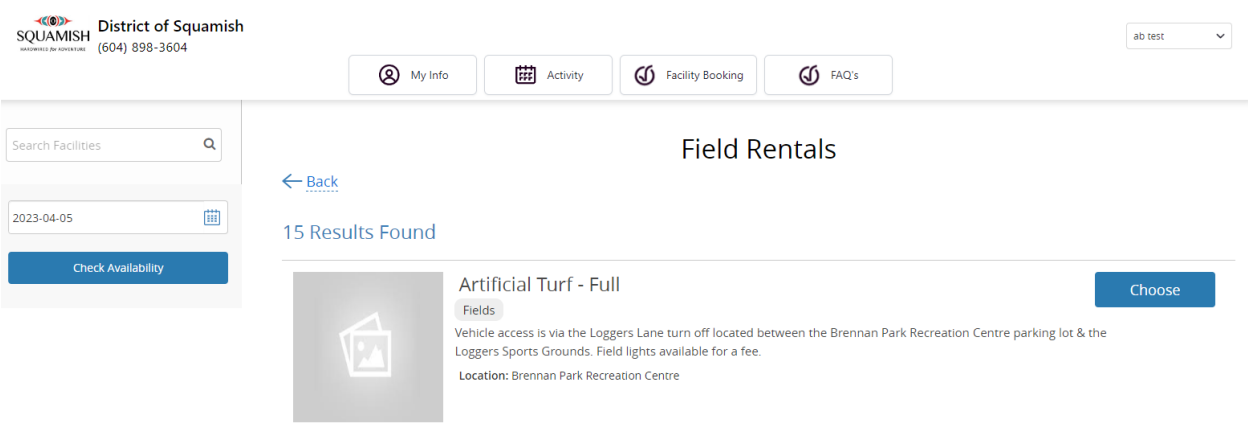

This will display the timeline, which shows the next 7 days for each 15min block of time. Blocks with "Email **[bookings@squamish.ca](mailto:bookings@squamish.ca)**" showing indicate they aren't currently booked at that time and may be available to rent. Send an email with details about the time you wish to book.

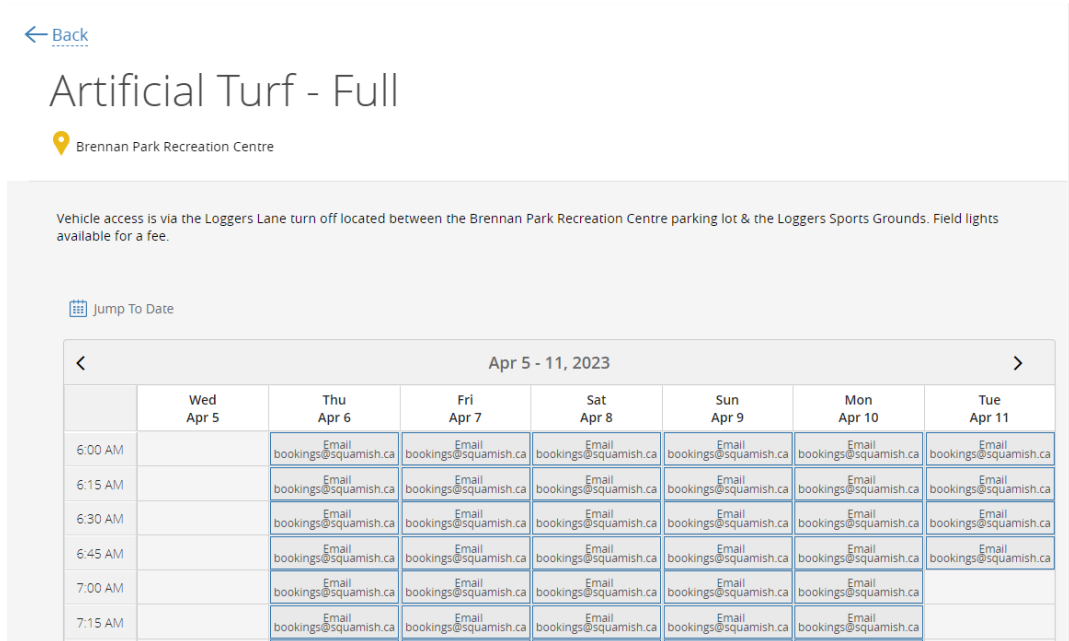

The following image provides an example of a room facility. You can see the opening hours on the right. And just like the field example, vacancies are indicated with the email boxes.

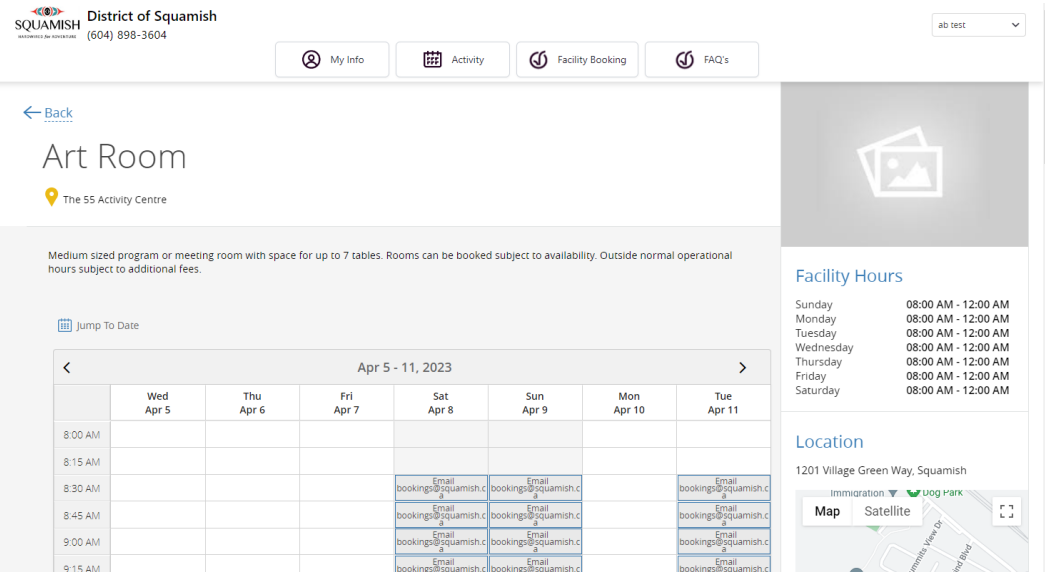

Going back to the first page of the Facility Bookings, you can see there is an option to use Filters to navigate. In some cases, you may find this easier to view the service you're looking for.

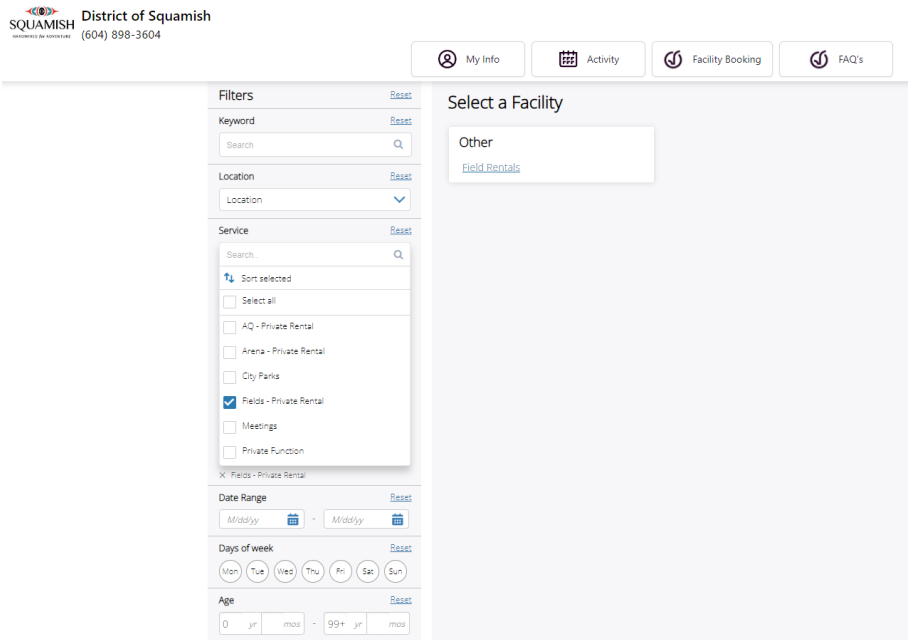

Either way, once you've determined a vacancy exists for the facility at the time you want, reach out to us at **bookings@squamish.ca Email requests are preferred**, as it gives us an opportunity to review your request in our booking system. If you'd like a call back, let us know in your email.